## **How to Enable Transport Layer Security (TLS) 1.2**

## **Basic TLS 1.2 compatibility Chart**

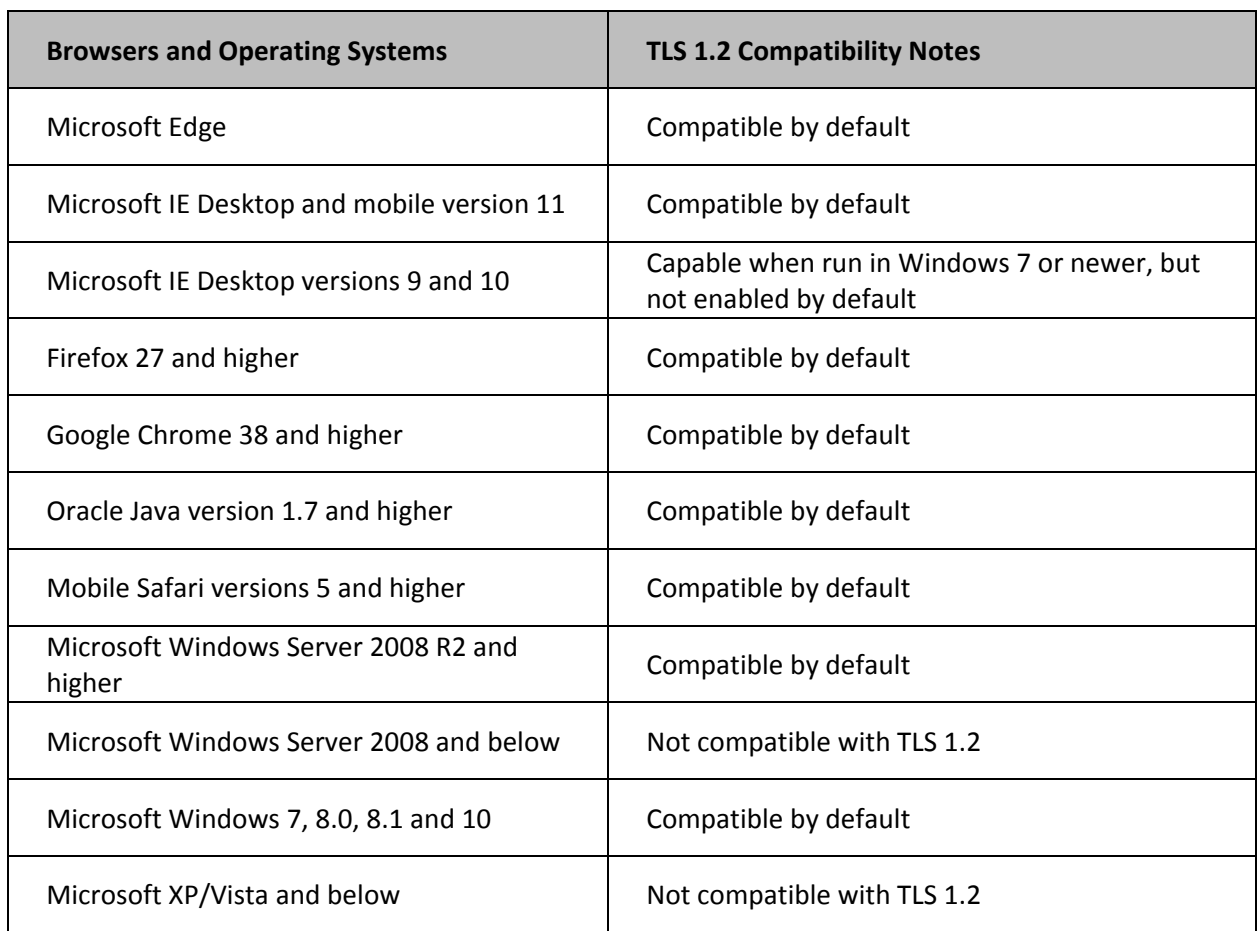

## **For Internet Explorer:**

To review or enable TLS 1.2 in Internet Explorer

- 1. From your internet browser, select **Tools**, then **Internet Options**.
- 2. Click the **Advanced Tab**, and scroll down to Security section.

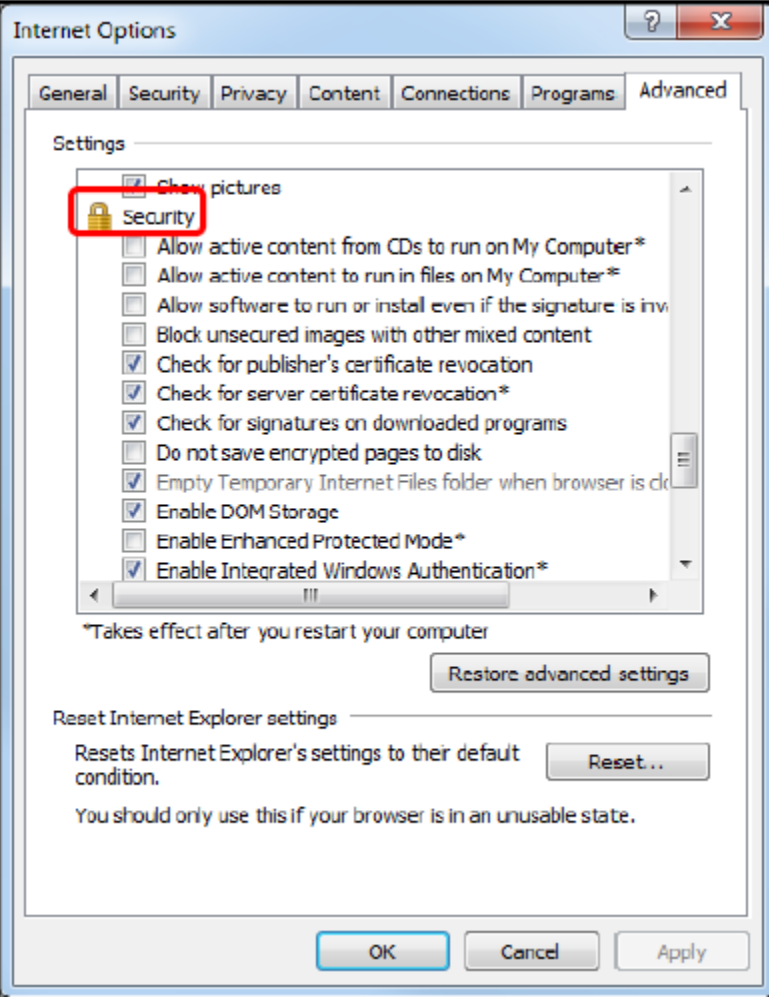

3. Ensure TLS 1.2 is checked, if not check **TLS 1.2** and select, **Apply**, **OK**.

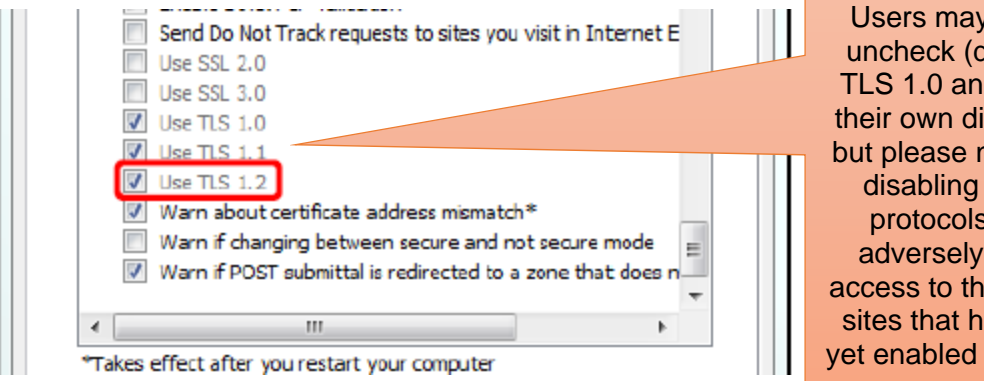

 $\sqrt{2}$  opt to disable)  $d$  1.1 at iscretion hote that these s may affect ird-party ave not TLS 1.2.